## **Using the Auto-Refill Feature**

For your convenience, you may choose to use our Auto-Refill feature. This feature allows you to set a low balance amount and a refill amount. Your food service account will be refilled automatically based on your settings. To begin, log in to your PowerSchool SIS account, then:

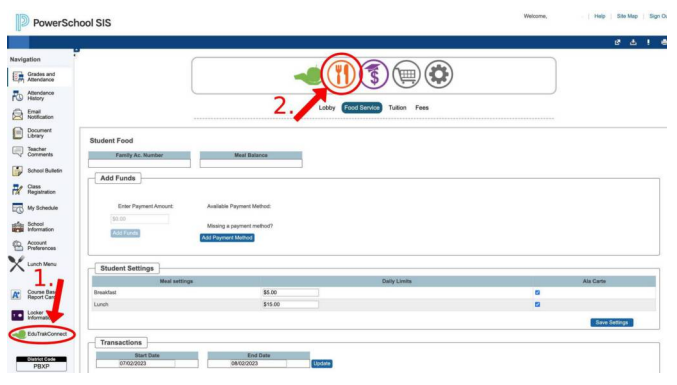

- 1. Click the EduTrakConnect icon from the menu on the left
- 2. Click the Food Service icon from the menu that displays on the top of the page

Click on "Family Accounts."

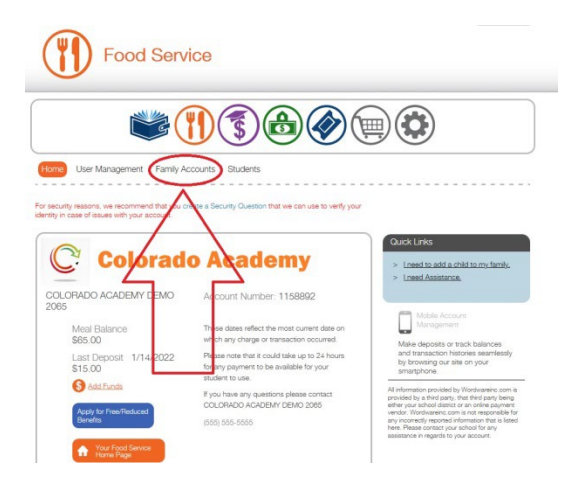

Click on "Auto-Refill Options."

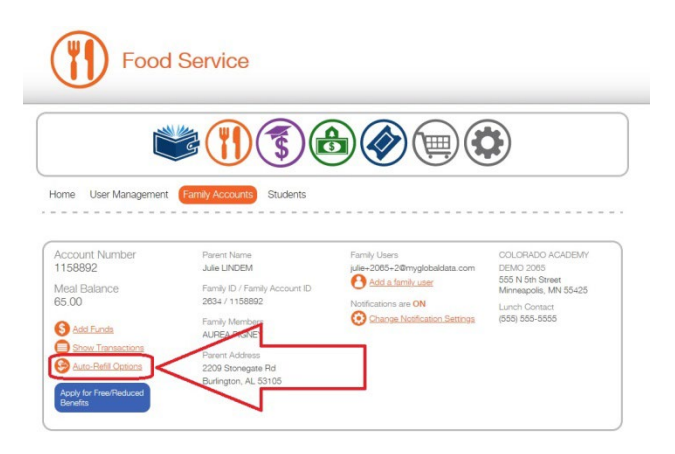

Check "Auto-Refill Enabled." Enter your desired refill amount and the low balance amount.

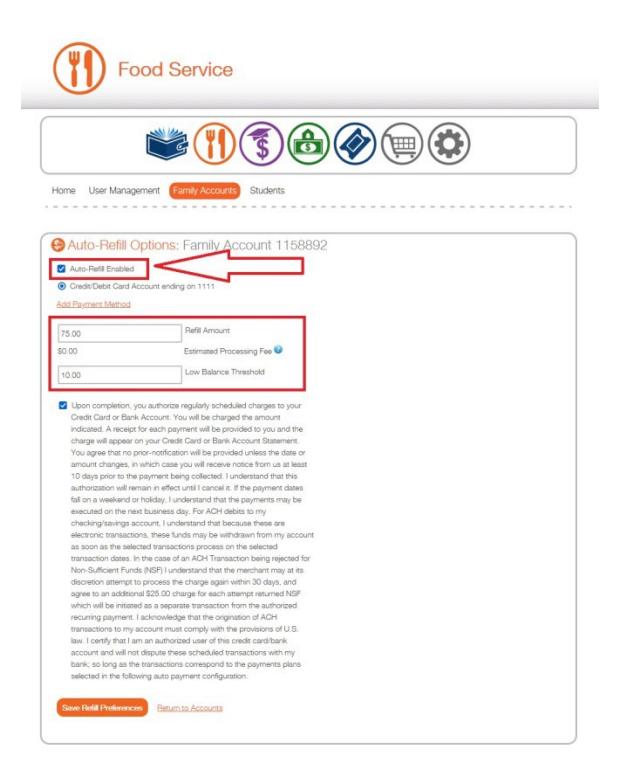

Click the orange "Save Refill Preferences" button.

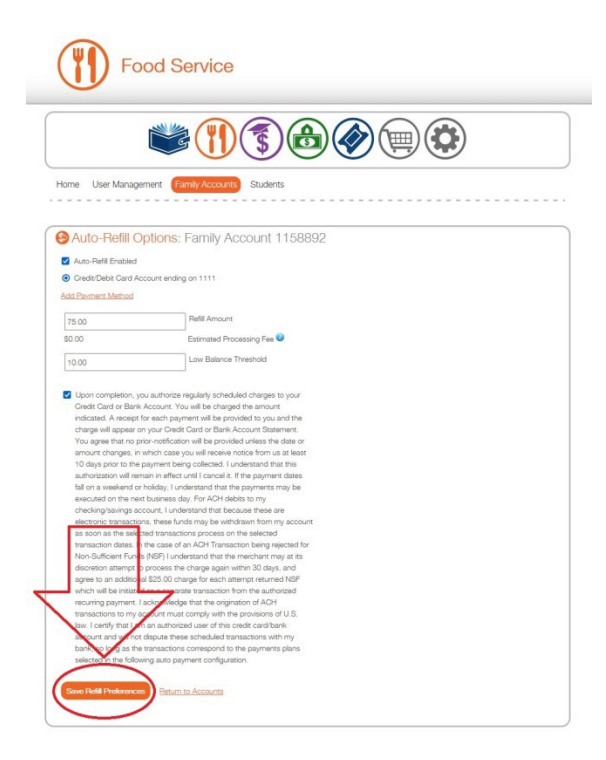

You will receive a message showing your auto-refill has been saved.

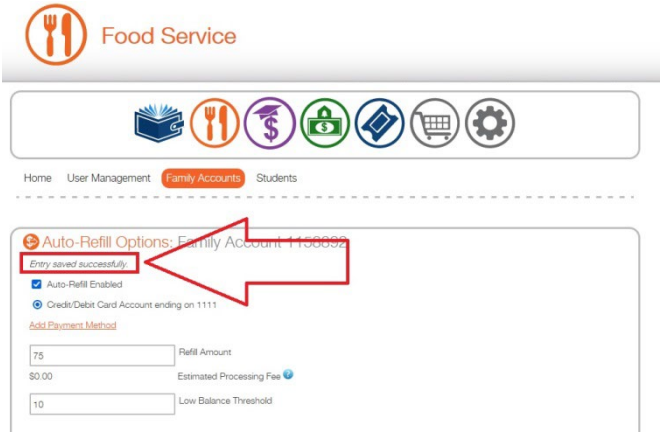

To view payments that have been made to the account, go to the Family Accounts tab and click on "Show Transactions."

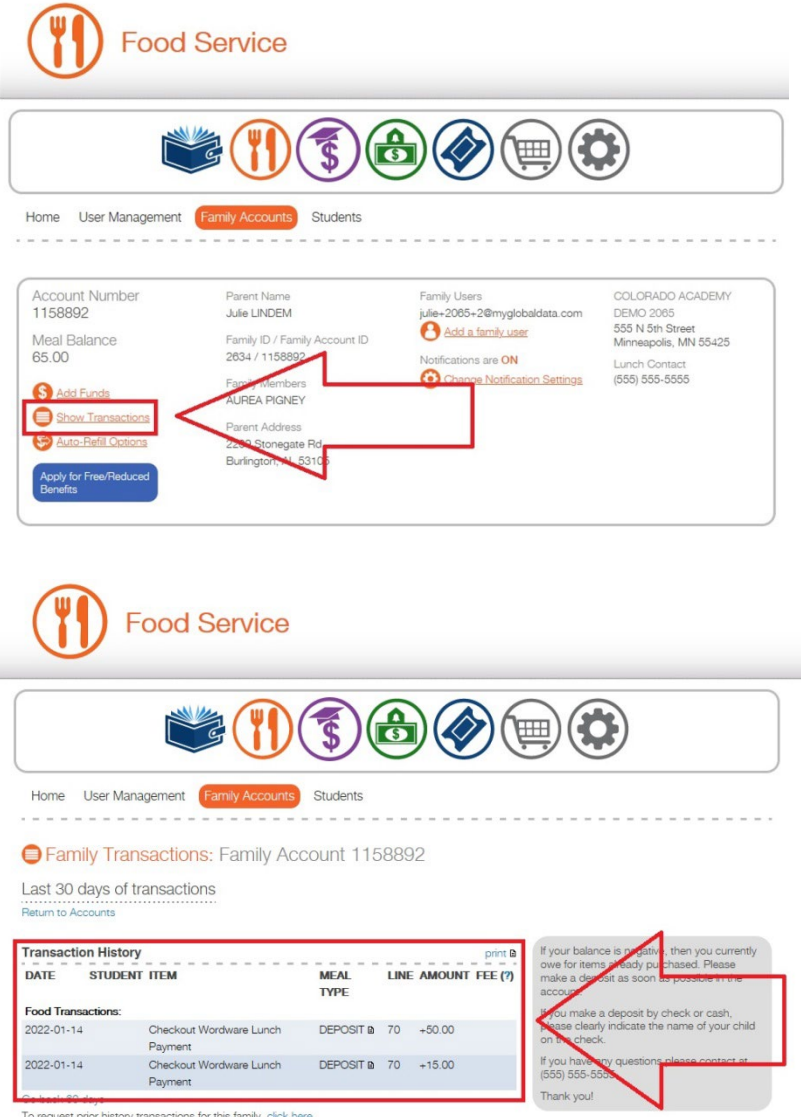

To request prior history transactions for this family, click here.

To disable the Auto-Refill feature, go to the Family Accounts tab and uncheck the auto-refill enabled box.

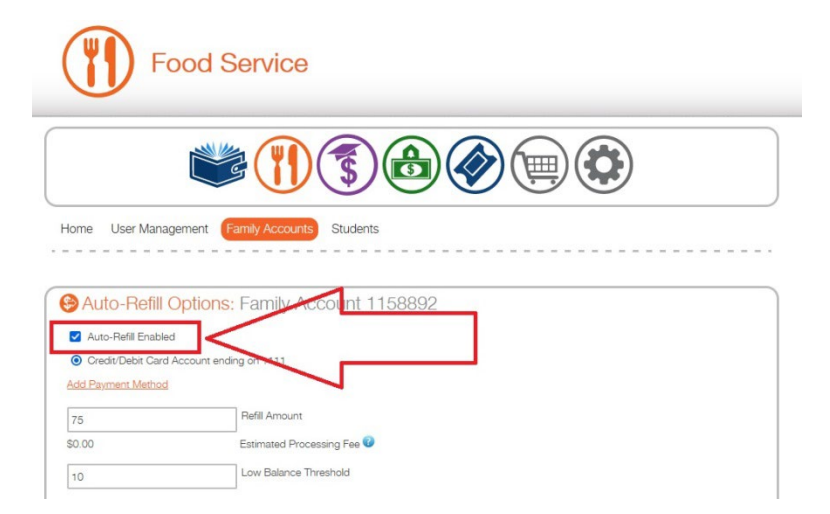